# eGO Academy

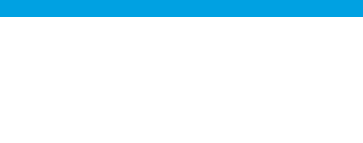

### **Software**

## **How to create and export reports?**

The eGO Real Estate user has the possibility to create customized reports and export them as xls files (Excel).

..................................................................................................................................................................

The user can create reports to quickly access the desired data and export it to the computer as a xls file.

To do so, take the following steps:

### **1.** Access a tab, for example '**Properties**';

**Note:** Each tab has its own reports. Example: Reports created in the 'Properties' tab will only be visible in this tab and will only contain data relating to this group.

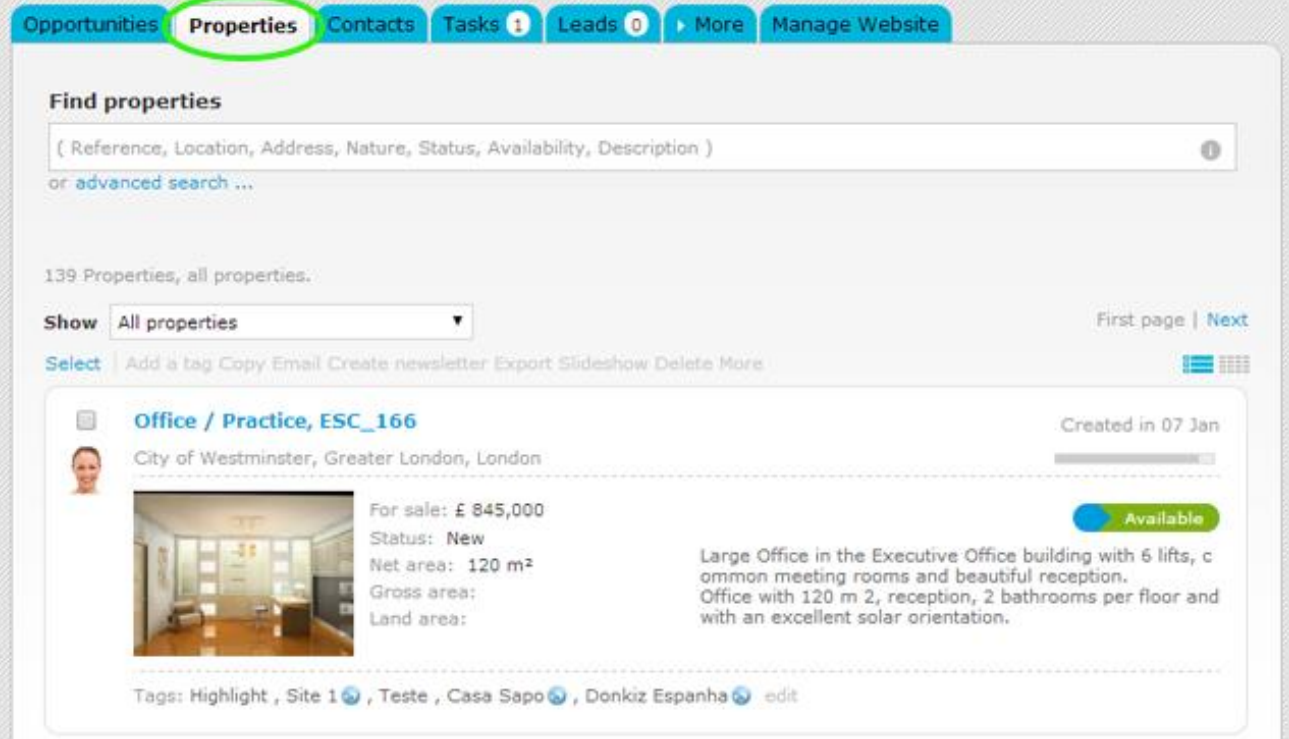

**2.** To create a report click '**Create report**' on the footer of the application;

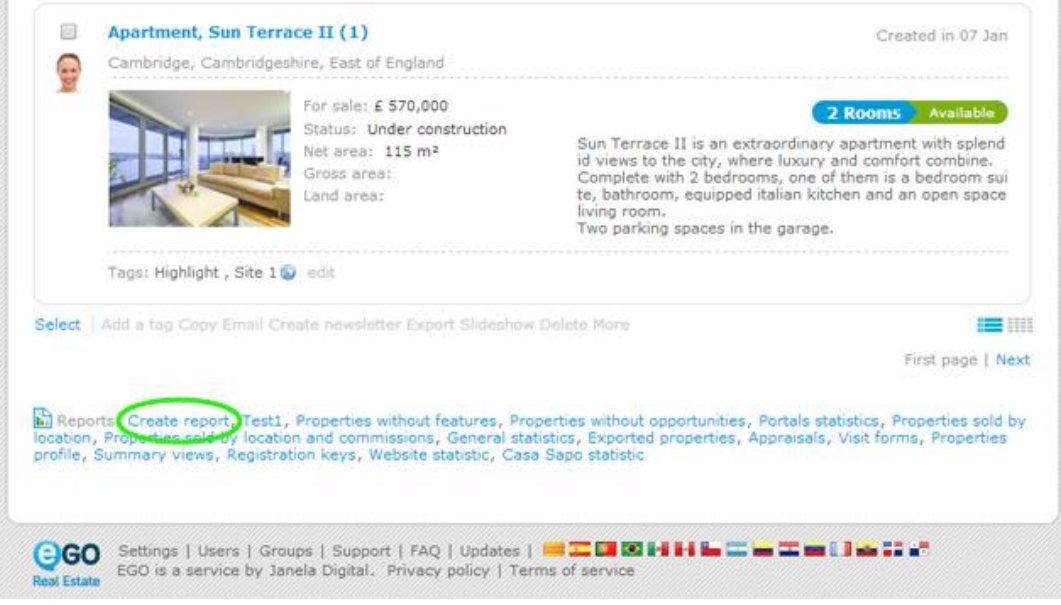

**3.** Choose a name and a description that defines the report and select the fields that will be included in the report;

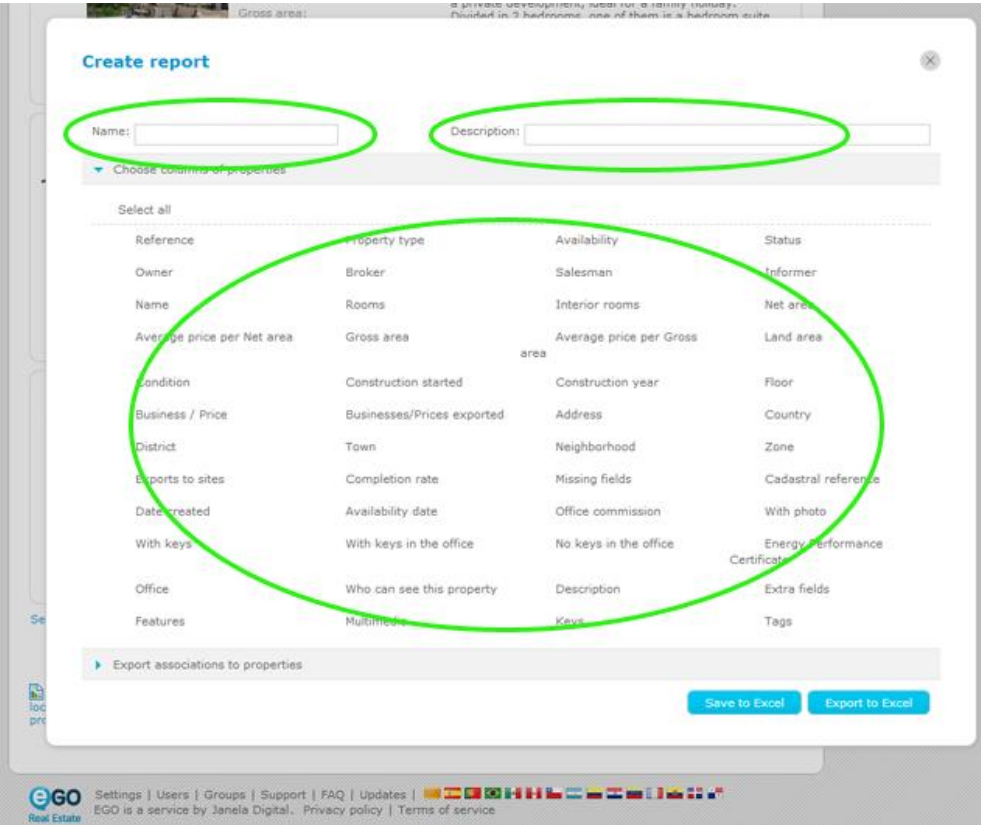

#### **4.** At last click '**Save to Excel**';

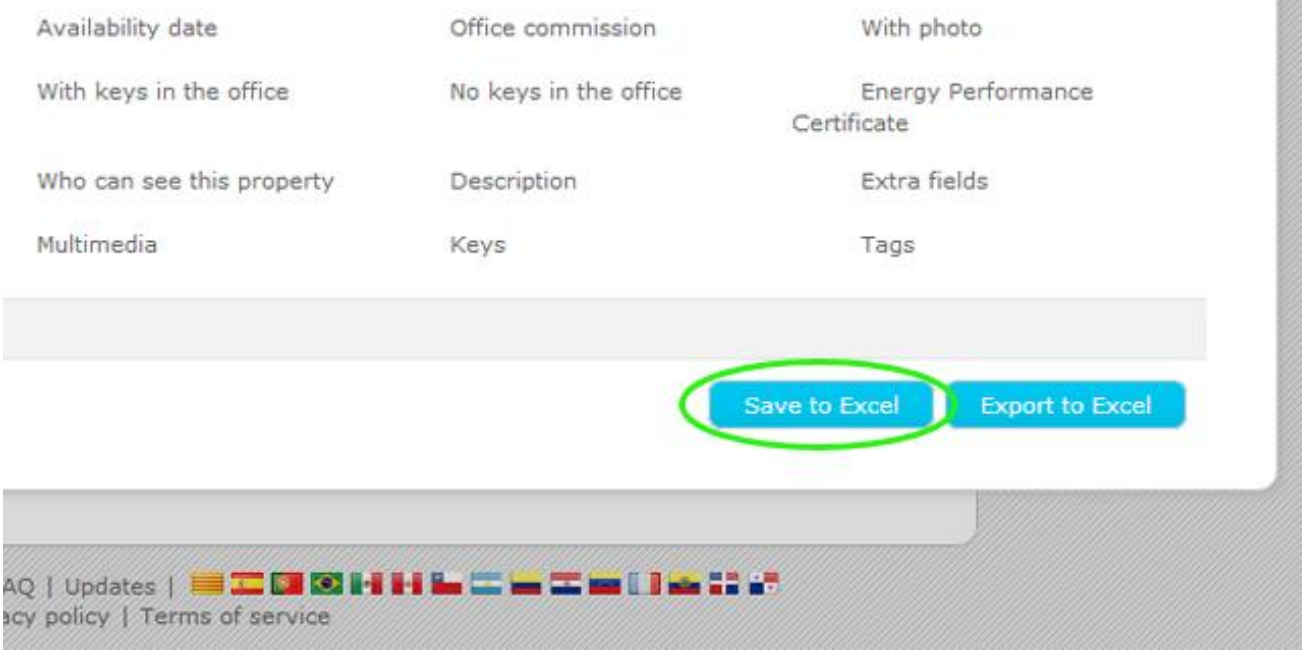

To export/view the report created, take the following steps:

**5.** Access the '**Properties**' tab, in the footer of the application, the report previously created will appear in the '**Reports**' section.

To export the data, click on the report;

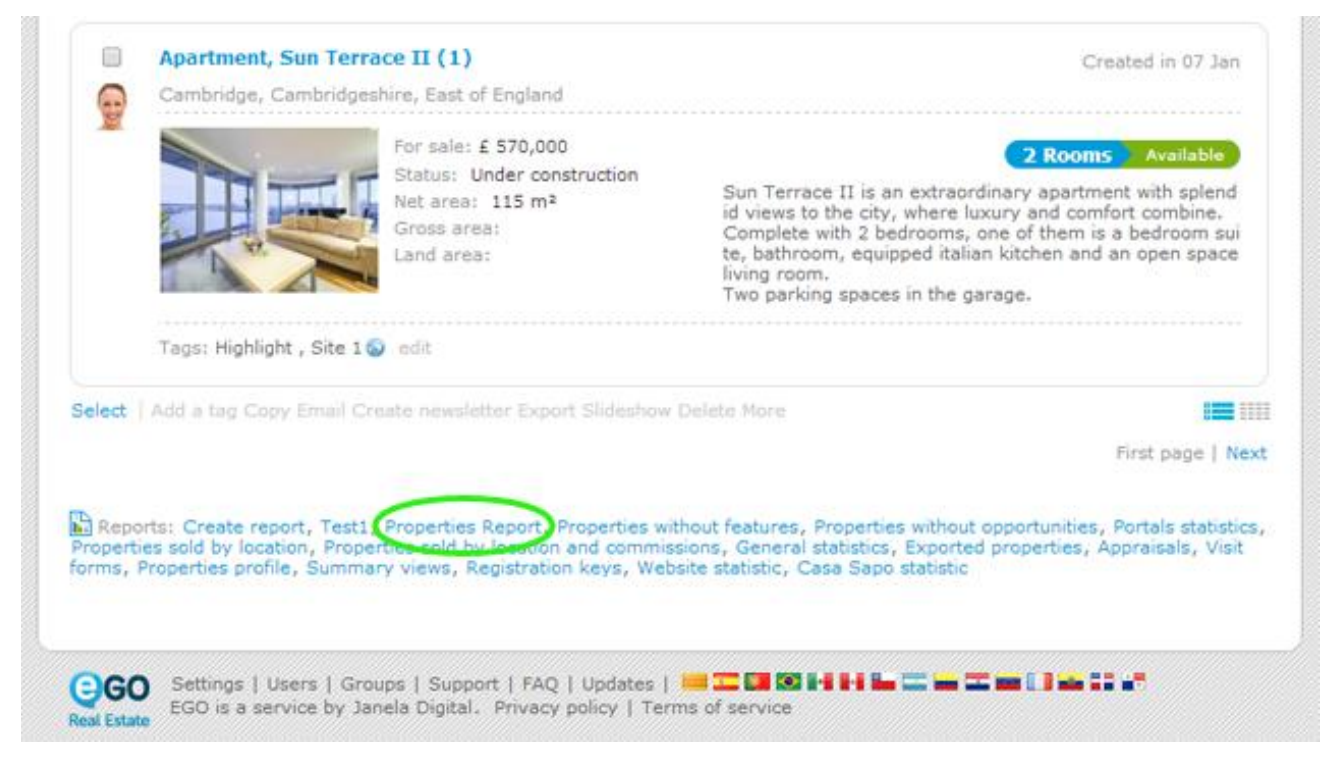

**6.** The report will automatically download, once you click. Open the xls file to view the report.

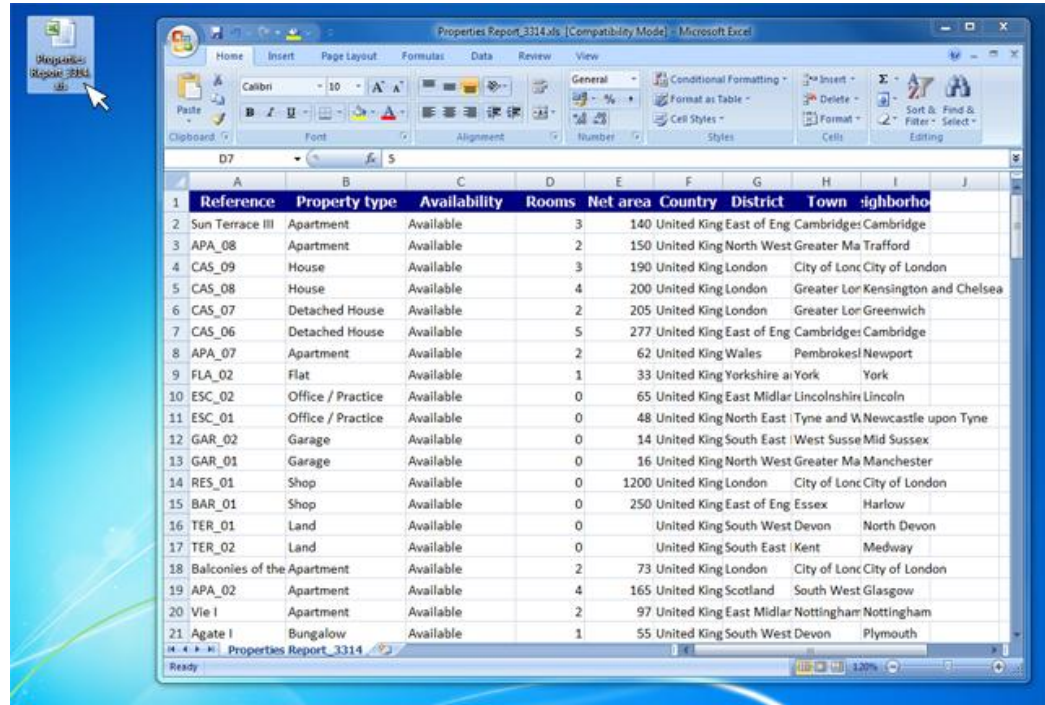

**Note:** eGO Real Estate provides predefined reports on each tab.

To get an overview of all the available reports in each tab, take the following steps:

**7.** Access the '**More**' tab and click '**Reports**';

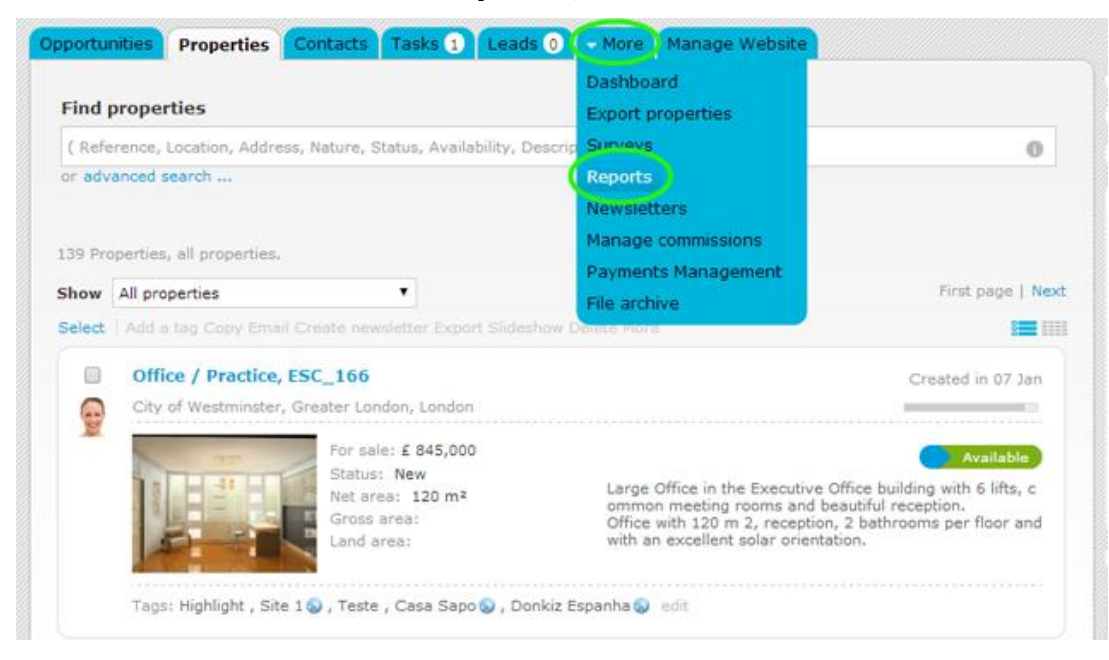

**8.** In this tab, all reports available will be listed here, including the predefined ones and those created by the user.

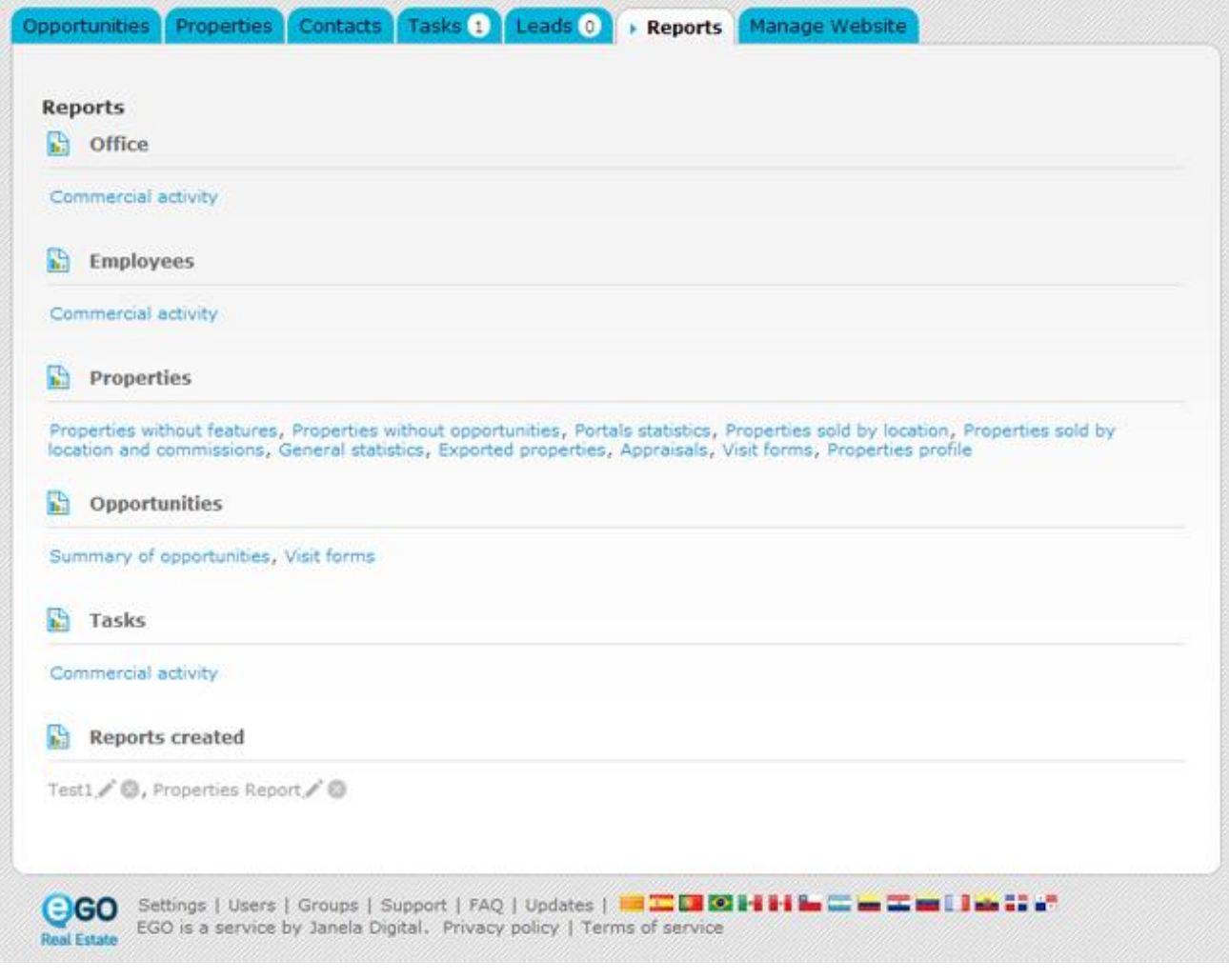

Learn more: [http://academy.egorealestate.com](http://academy.egorealestate.com/)

..................................................................................................................................................................

**Questions:** [support@egorealestate.com](file://storage/publico/Angelica%20Rivas/PDF/teste2/site/Academia-Passo%201/support@egorealestate.com)